## **ขั้นตอนการเข้าใช้งาน E - Service การขอหนังสือนำวีซ่าไปต่างประเทศ**

1. เข้าไปที่หน้าเว็บไซต์สำนักงานพระพุทธศาสนาจังหวัดฉะเชิงเทรา

[https://css.onab.go.th/th/page/item/index/id/](https://css.onab.go.th/th/page/item/index/id/18)18

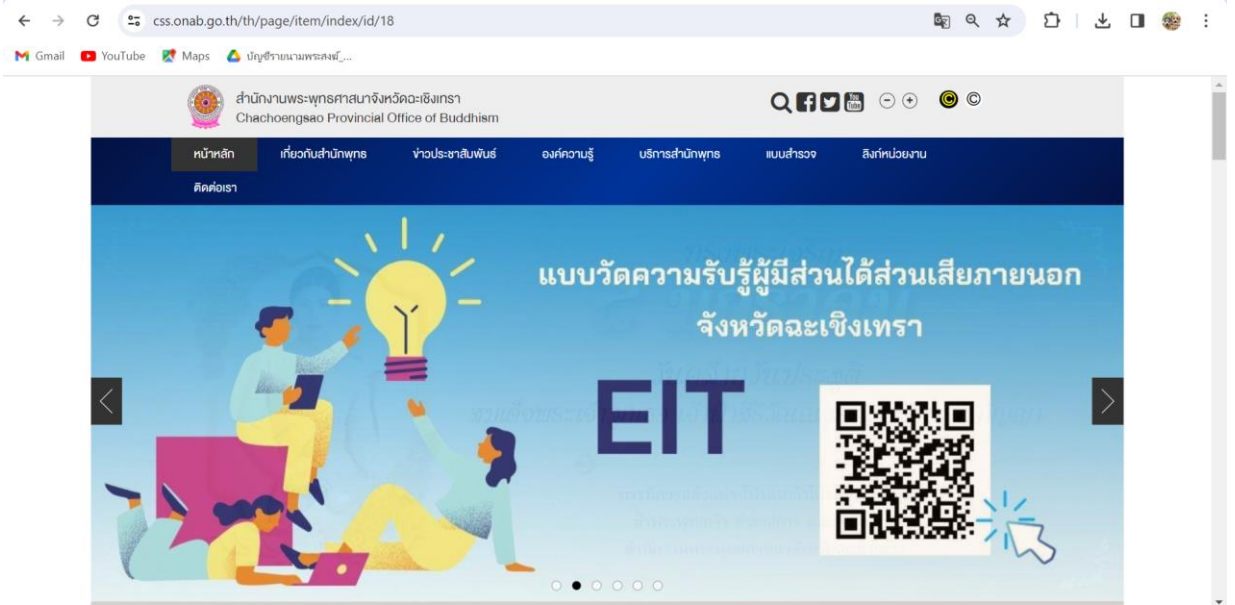

2. เลือก "บริการสำนักพุทธ"  $\Rightarrow$  และเลือก "บริการในรูปแบบอิเล็กทรอนิกส์ (e-Service)" จากนั้นเลือก  $\Rightarrow$  "ขอหนังสือนำวีซ่า"

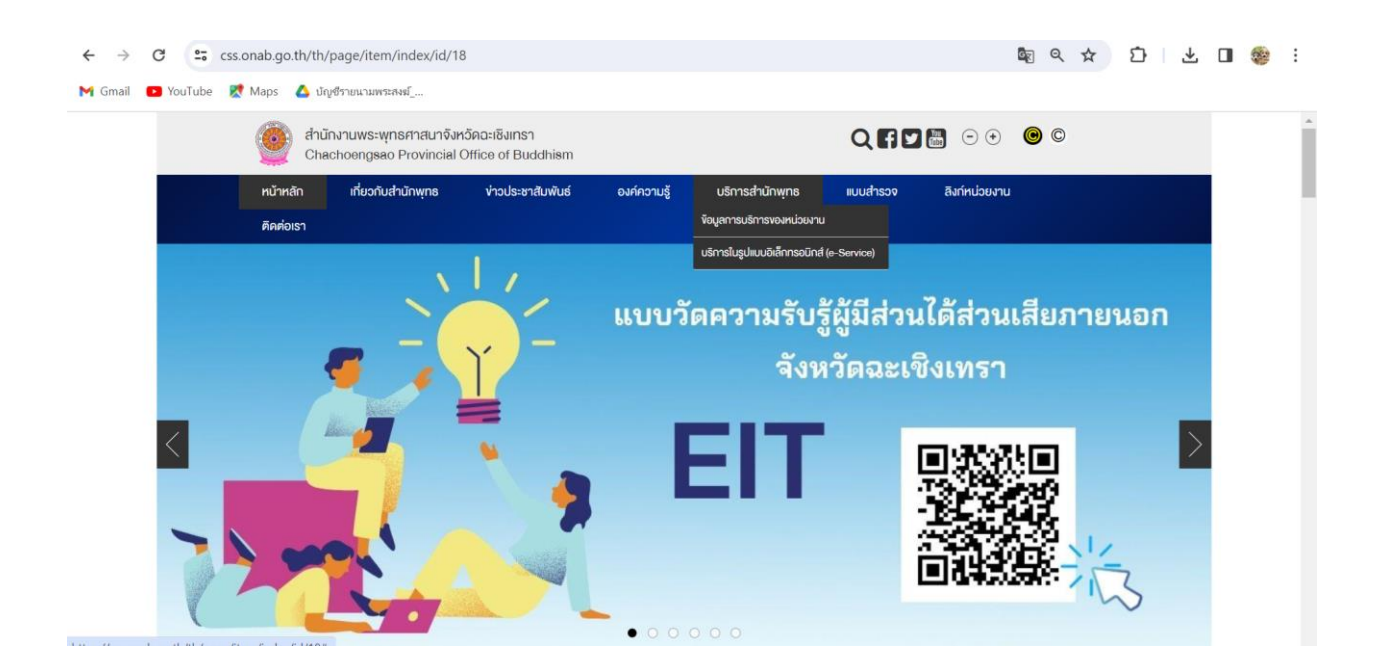

## 3. กดเข้าไปยัง link

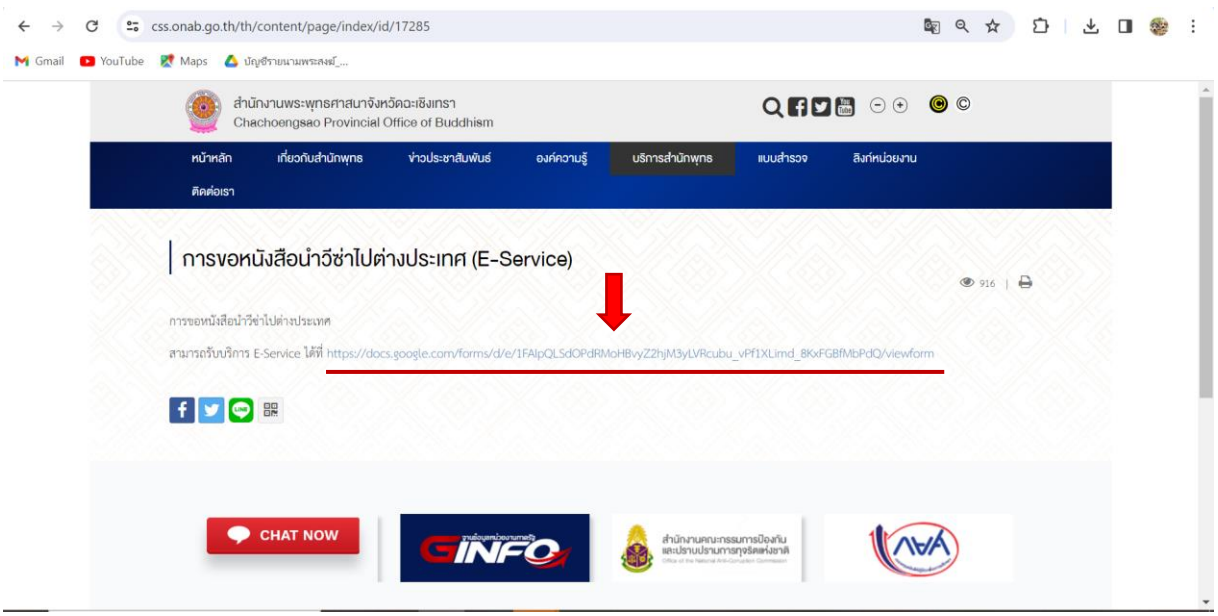

4. กรอกข้อมูลลงในแบบฟอร์ม

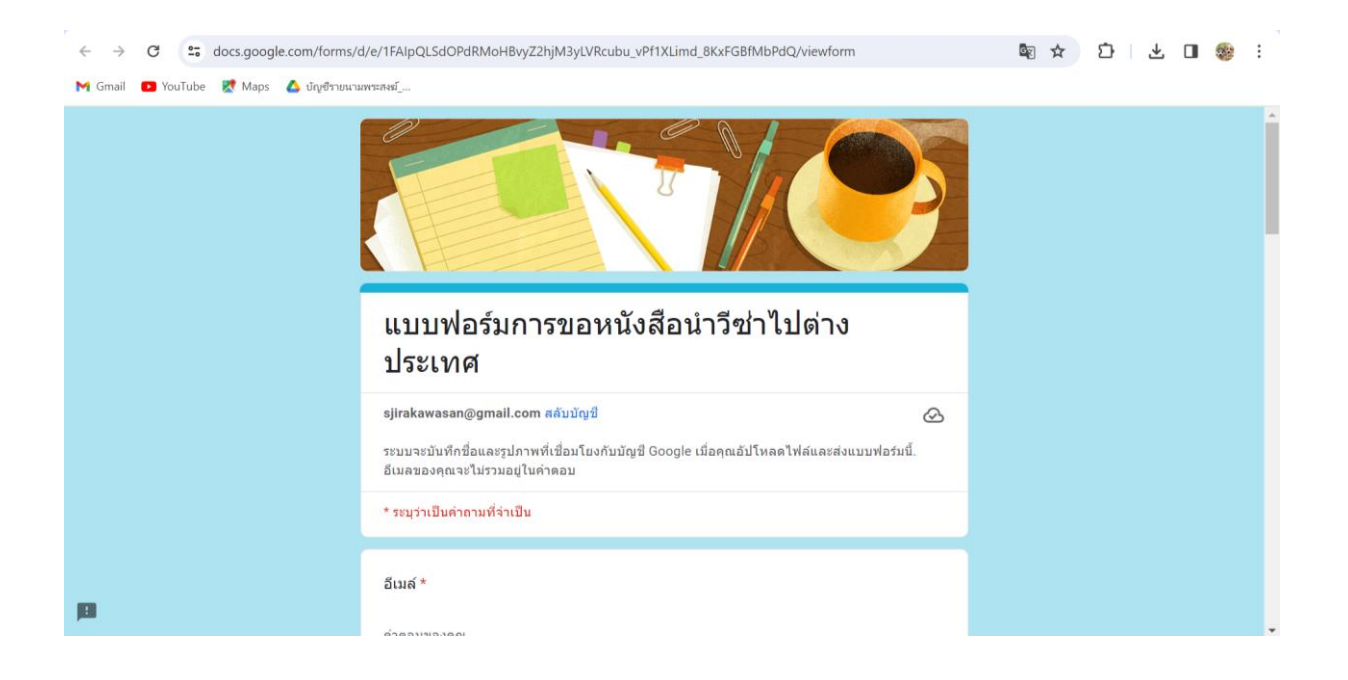

5. เมื่อกรอกข้อมูลครบถ้วนแล้ว กด  $\Rightarrow$  "ส่ง"

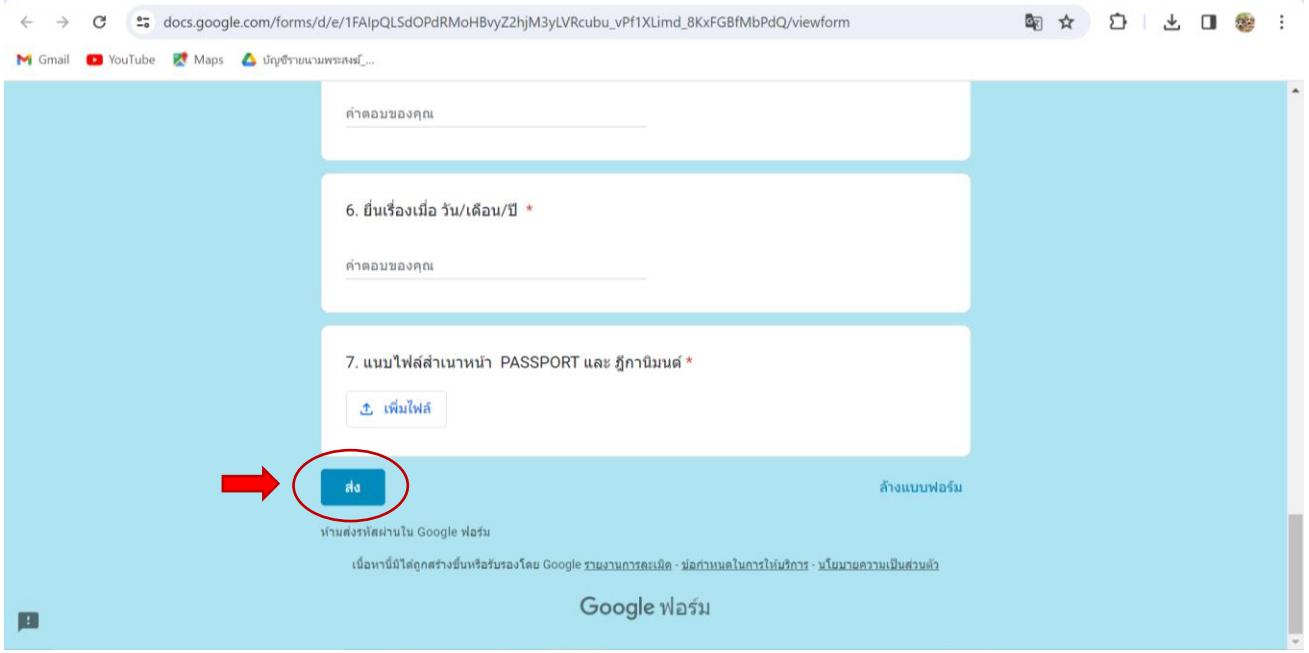